آموزش نرم افزار مدیریت منابع در متون علمی **End note** 

**1**

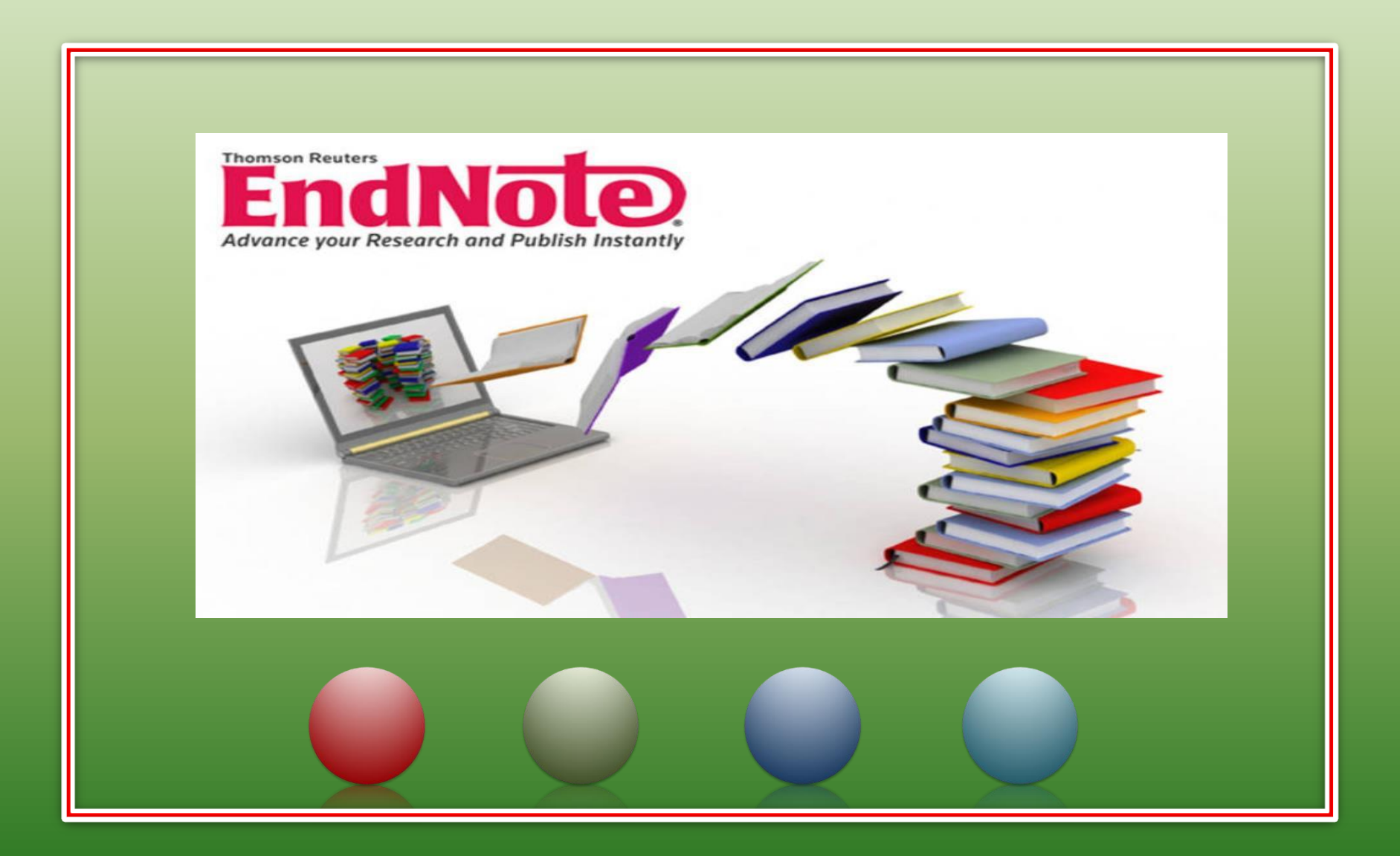

**فهرست مطالب:** .1 بخش اول : مقدمه )اسالید 4( .2 بخش دوم: ایجاد یک فایل کتابخانه شخصی مجازی جهت ذخیره منابع )اسالید 14( .3 بخش سوم: وارد کردن اطالعات)منابع( در فایل کتابخانه ایجاد شده )اسالید 18( .4 بخش چهارم: واردکردن اطالعات)منابع( در گروه های مجزا )اسالید 31( .5 بخش پنجم: Import منابع به note End( اسالید 3۷( .6 بخش ششم: استفاده از note End در هنگام نوشتن مقاله )CWYW( )اسالید 3۹( .7 اطالعات تکمیلی )اسالید41(

مدرس: نیلوفر درویشی - هومن

قاسمی

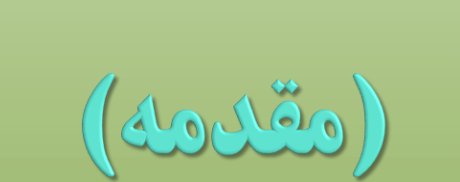

## (Introduction)

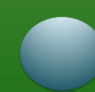

❑ آموزش نرم افزار مدیریت منابع note End

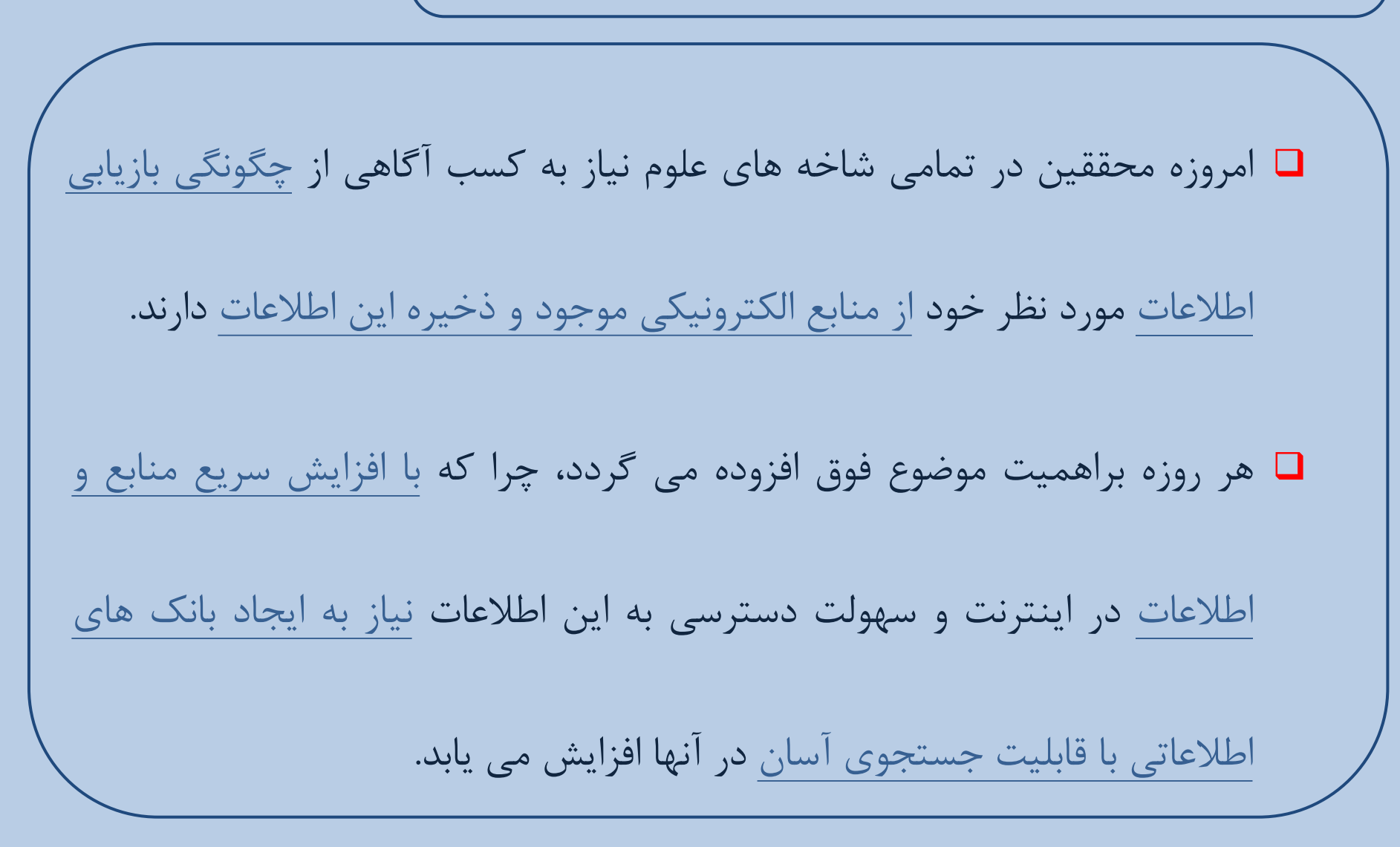

**6** مدرس: نیلوفر درویشی - هومن قاسمی ❑ از طرف دیگر، تایپ دستی مراجع مشکالتی نظیر موارد زیر را به همراه دارد : I. اشتباهات تایپی ناخواسته کاربر II. عدم قابلیت تبدیل ساختارهای مختلف مرجع نویسی ❑ لذا آشنایی محققان با یکی از نرم افزارهای مرجع نویسی ضروری بنظر میرسد. ❑ آموزش نرم افزار مدیریت منابع note End

❑ تا که با استفاده از قابلیت این نرم افزارها بتوان به امور زیر پرداخت : I. ذخیره حجم قابل توجهی از اطالعات مفید کتابشناختی و نیز نسخه کامل و خالصه منابع علمی مانند کتاب و مقاله در کتابخانه مجازی این نرم افزار ها II. مدیریت جستجو و سازماندهی مطالب کتابشناختی با فرمت ها و استانداردهای مختلف III. تهیه فهرست منابع با فرمت ها و استانداردهای مختلف IV. صرفه جویی در وقت محقق ❑ را به راحتی امکان پذیر سازد. ❑ آموزش نرم افزار مدیریت منابع note End

❑ آموزش نرم افزار مدیریت منابع note End

### ❑ برخی از نرم افزارهای مدیریت منابع در متون علمی به شرح زیر می باشند:

- I. Endnote , Web Endnote( ارائه شده توسط موسسه تامپسون رویترز )
	- $\Box$  II.) based-based (ارائه شده توسط انتشارات الزویر ) ارائه  $\Box$
- (ProQuest توسط شده ارائه ( RefWorks (web-based) .III
	- Zotero .IV
	- NoteExpress .V
		- ProCite .VI
			- Citavi .VII

❑ آموزش نرم افزار مدیریت منابع note End

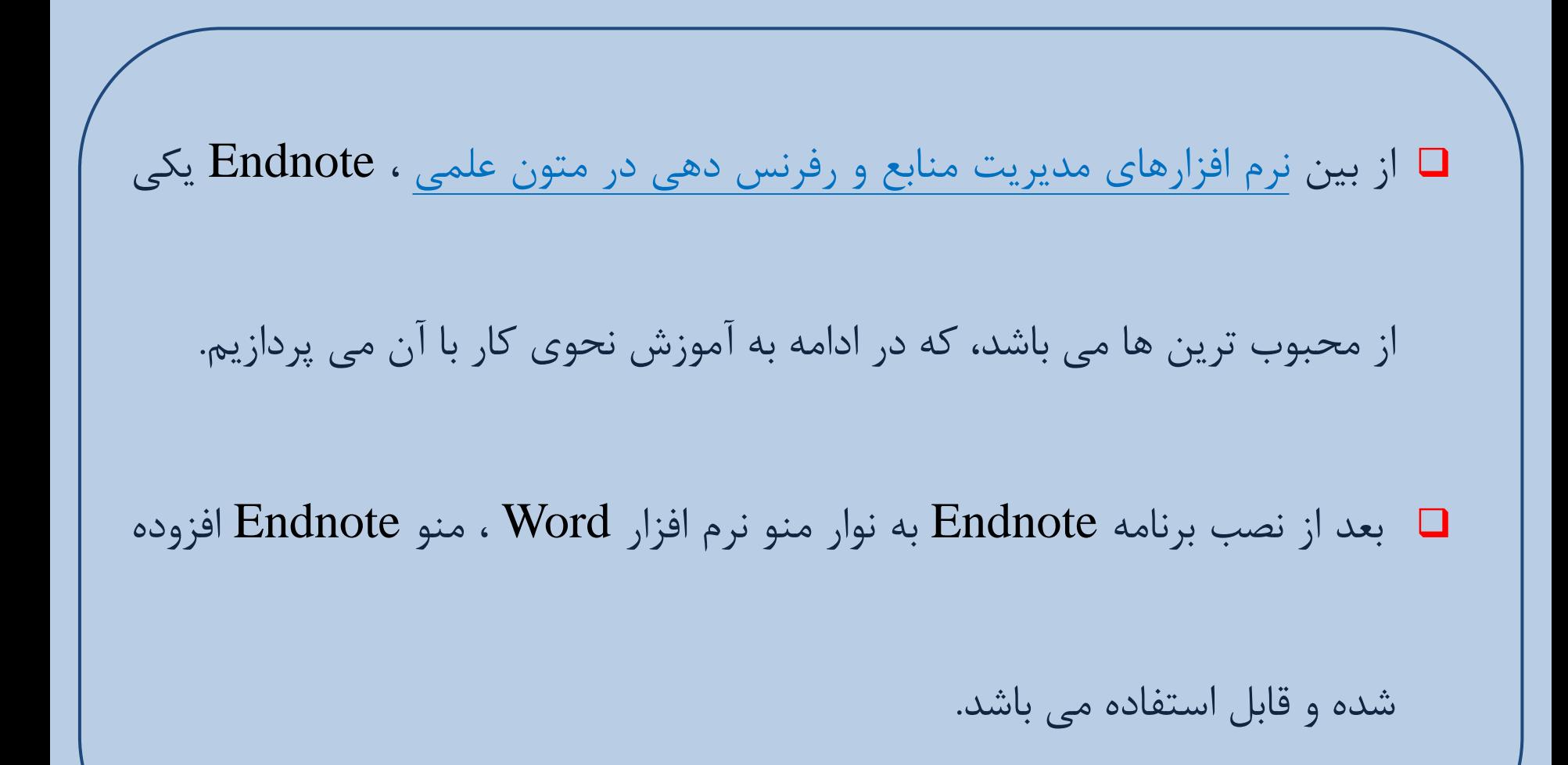

: نیلوفر درویشی - هومن قاسمی **<sup>9</sup>** مدرس

## ❑ آموزش نرم افزار مدیریت منابع note End

❑ قابلیت های نرم افزار Endnote

- I. ایجاد یک بانک اطالعاتی به شکل کتابخانه مجازی،
- II. برقراری ارتباط با بانک ها و پایگاه های اطالعاتی و جستجوی اطالعات در آن ها،
- III. انتقال و ذخیره اطالعات کتابشناختی مقاالت بازیابی شده از بانک ها و پایگاه های اطالعاتی در کتابخانه مجازی،
	- IV. تهیه فهرست منابع و مآخذ برای پایان نامه، مقاله و غیره،
	- V. به روزرسانی کتابخانه دیجیتال از طریق ارتباط با بانک ها و پایگاه های اطالعاتی،

VI. امکان انتقال اطالعات کتابشناختی منابع از طریق سیستم دستی)ورود اطالعات(.

مدرس: نیلوفر درویشی - هومن قاسمی **<sup>10</sup>**

## ❑ آموزش نرم افزار مدیریت منابع note End

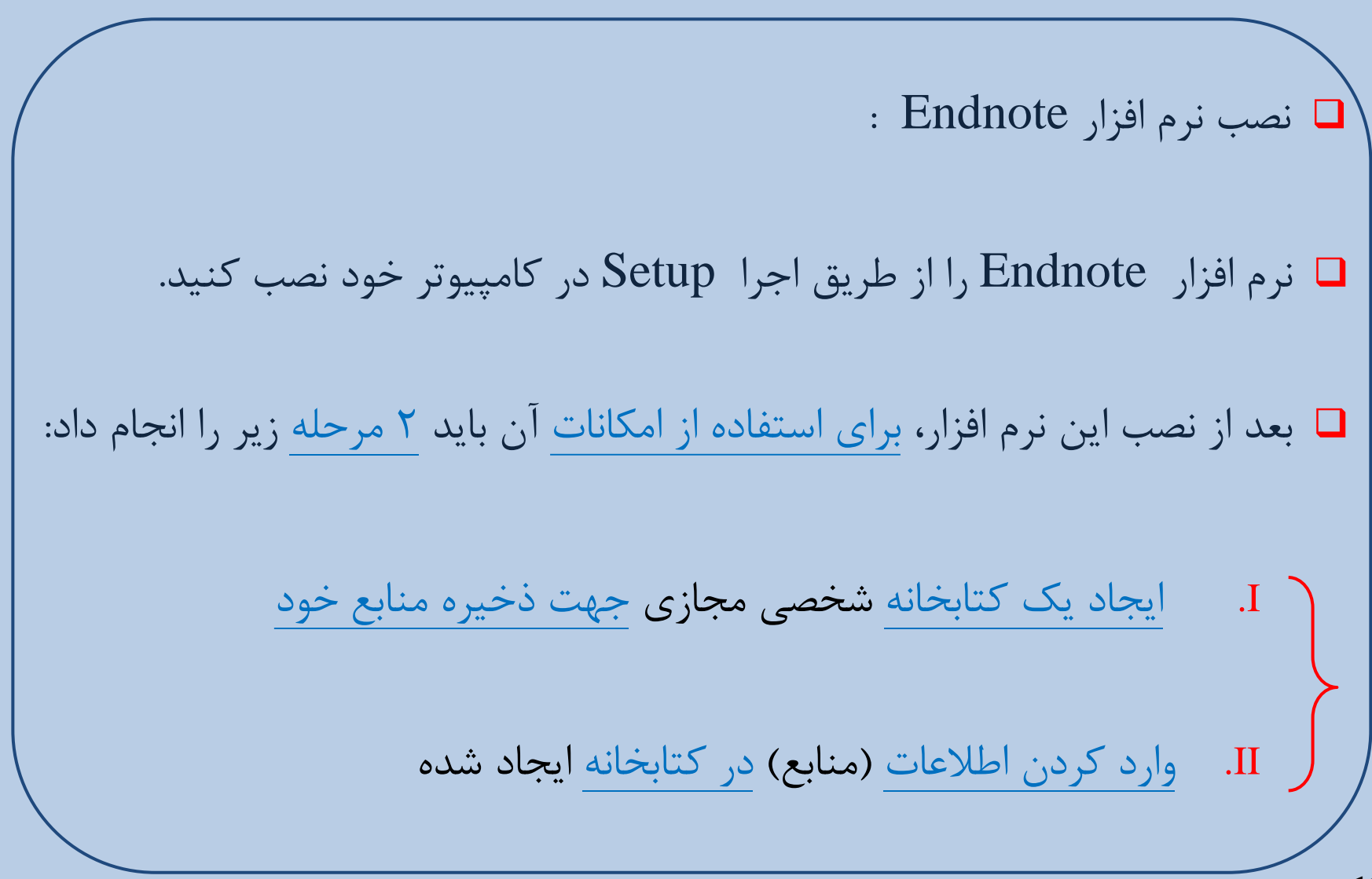

❑ کتابخانه از 4 بخش کلی تشکیل شده است: ❑ آموزش نرم افزار مدیریت منابع note End I. بخش مدیریت منابع )panel list Reference(:لیست چند ستونی که ستون ها به ترتیب بیانگر,نام خانوادگی نویسنده اول ، سال و عنوان ونوع مجله ، URL و تاریخ اخرین به روز رسانی در note End است. II. بخش گروه )panel group(:شامل گروه های مختلف برای دسترسی اسان به منابع. III. بخش جست وجو )panel search(:به منظور جست وجو در منابع موجود در کتابخانه وهمچنین جستجو در پایگاه های اطالعاتی به صورت پیوسته. IV. بخش زبانه)panel tabs): شامل قسمت های preview و reference و PDFs attached می باشد.

مدرس: نیلوفر درویشی - هومن قاسمی **<sup>12</sup>**

❑ آموزش نرم افزار مدیریت منابع note End

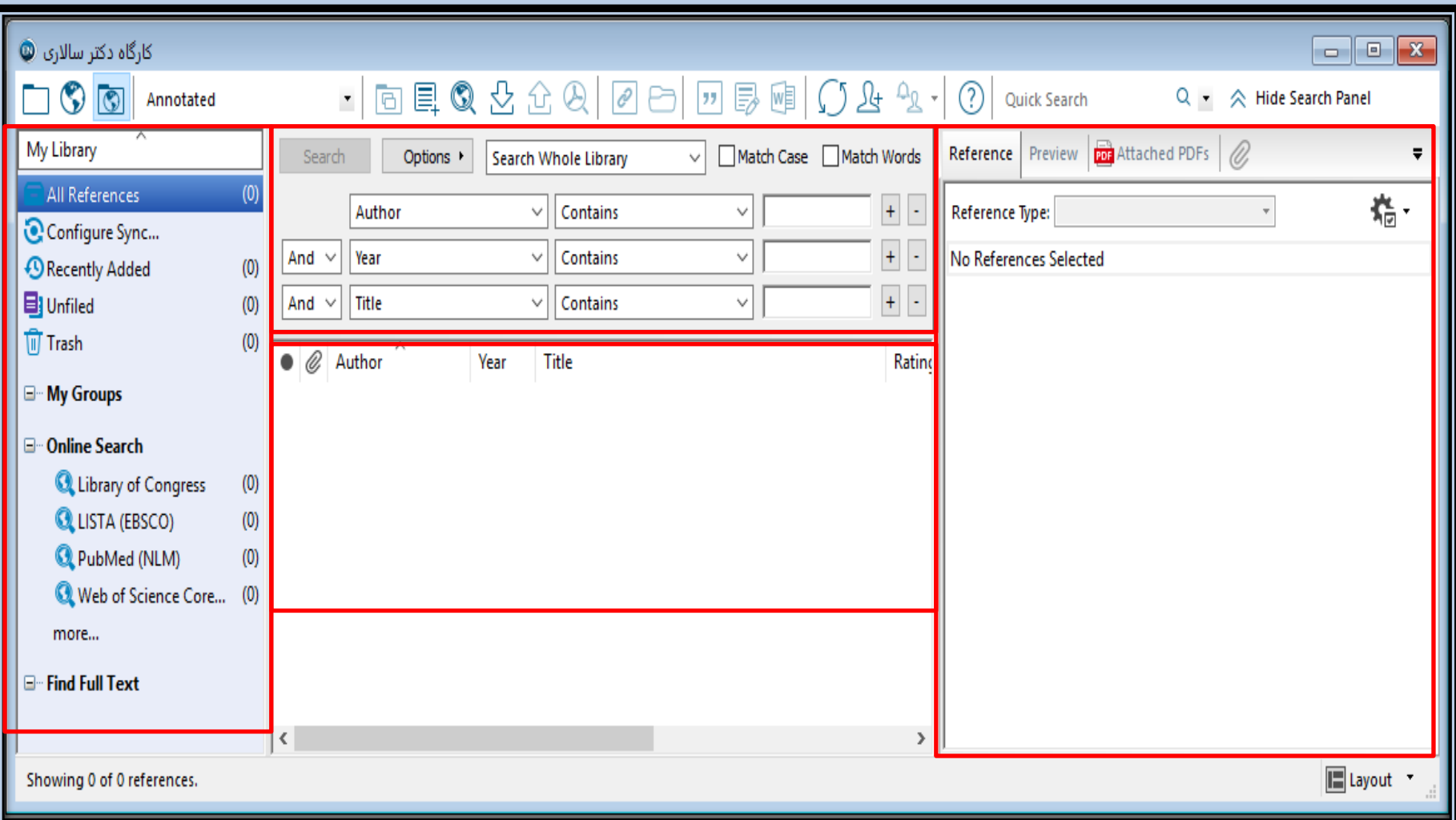

مدرس: نیلوفر درویشی - هومن قاسمی **<sup>13</sup>**

ايجاد يك فايل كتابخانه شخصي مجازى جهت ذخيره منابع

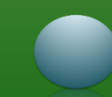

مدرس: نیلوفر درویشی - هومن قاسمی **<sup>15</sup>** ❑ ایجاد یک کتابخانه شخصی مجازی جهت ذخیره منابع خود ❑ بعد از نصب این نرم افزار با صفحه ای مواجه میشوید که در ابتدای کار باید کتابخانه )Library )که مهمترین قسمت از نرم افزار Endnote میباشد را ایجاد کنید. ❑ برای انجام این مرحله باید مسیر زیر را دنبال کنید.

❑ ایجاد یک فایل کتابخانه شخصی مجازی جدید جهت ذخیره منابع خود

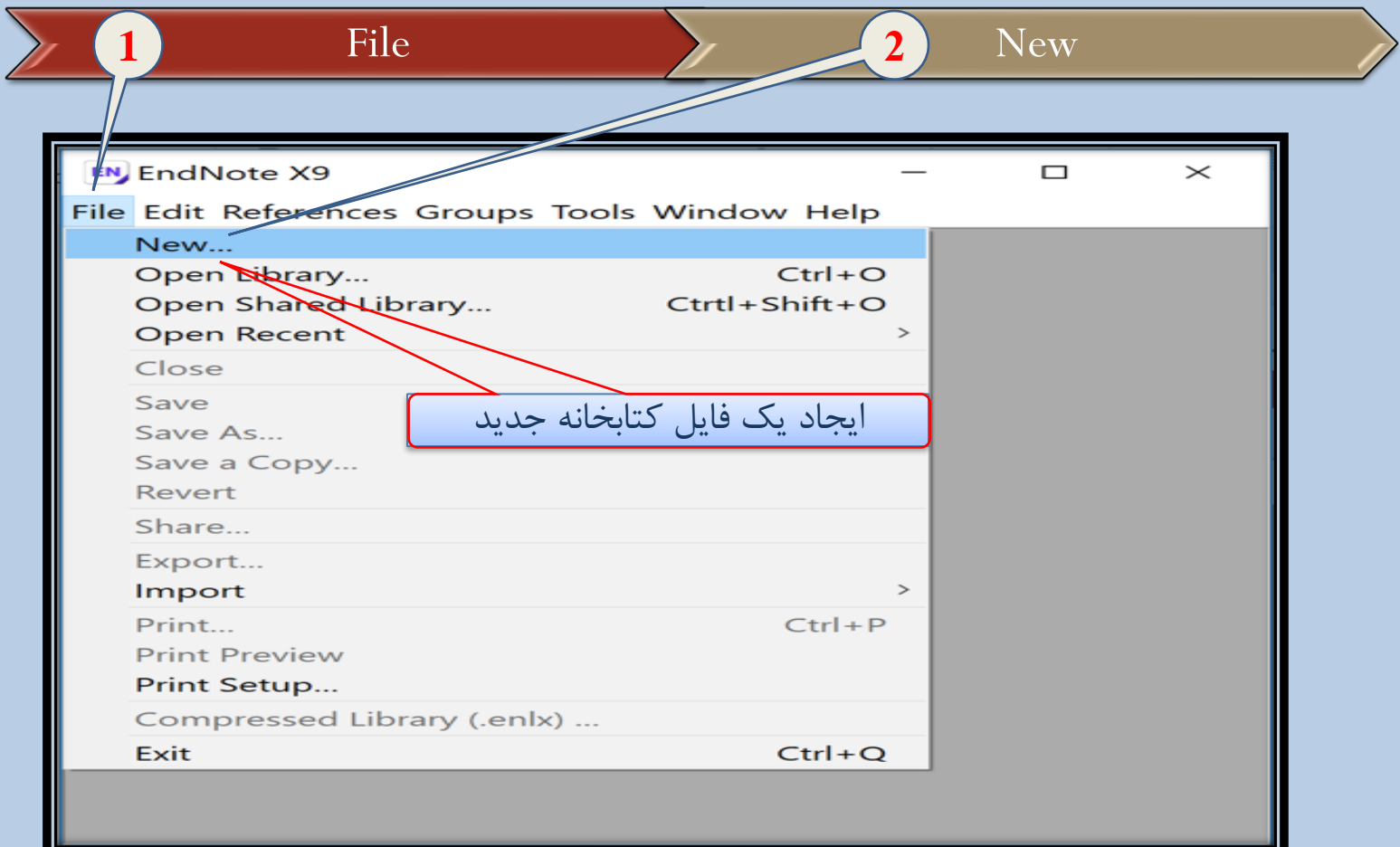

مدرس: نیلوفر درویشی - هومن قاسمی **<sup>16</sup>**

❑ ایجاد یک فایل کتابخانه شخصی مجازی جدید جهت ذخیره منابع خود

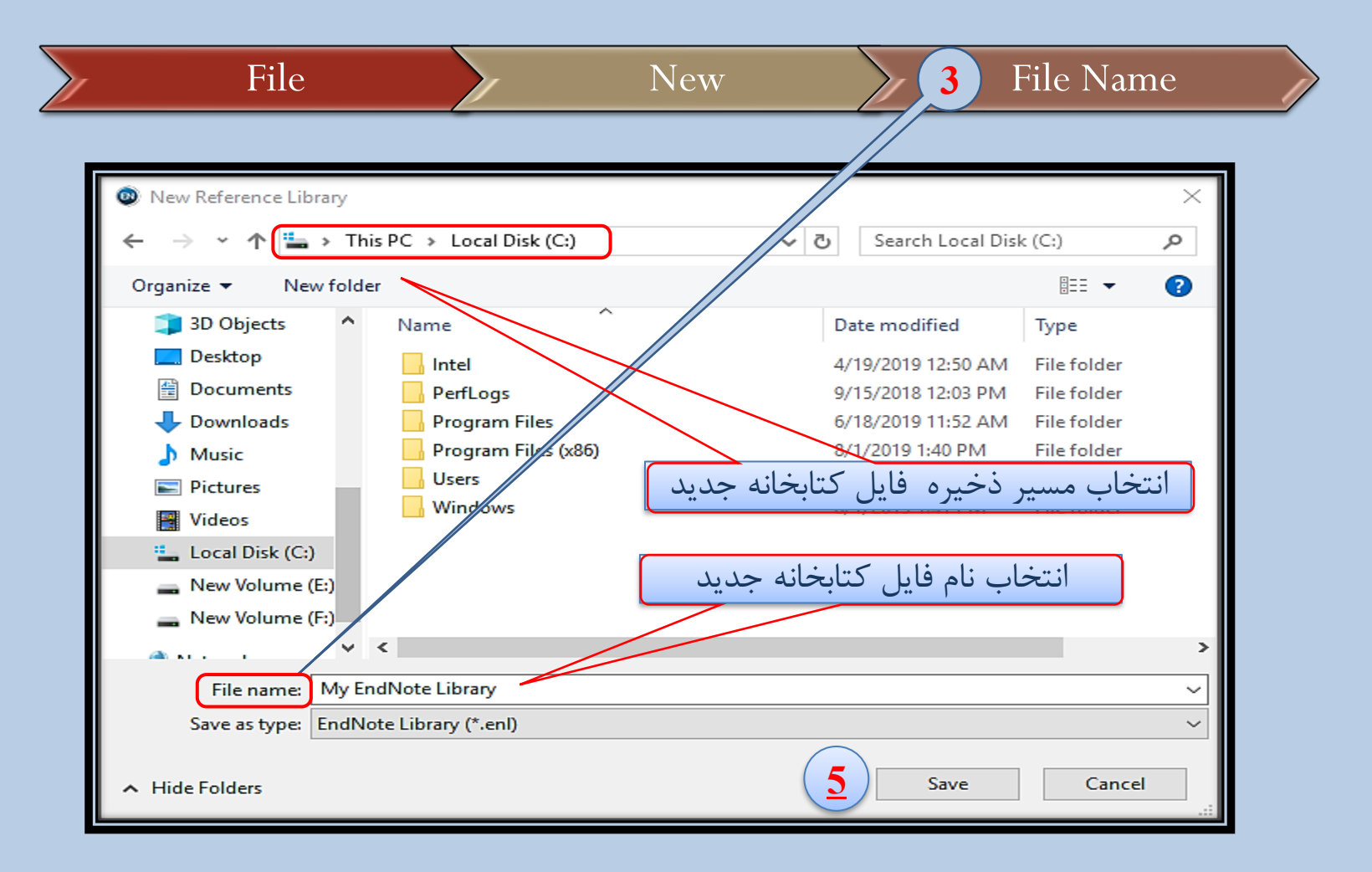

مدرس: نیلوفر درویشی - هومن قاسمی **<sup>17</sup>**

وارد كردن اطلاعات (منابع) در فایل کتابخانه ایجاد شده

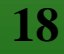

❑ وارد کردن اطالعات)منابع(در فایل کتابخانه ایجاد شده به صورت دستی

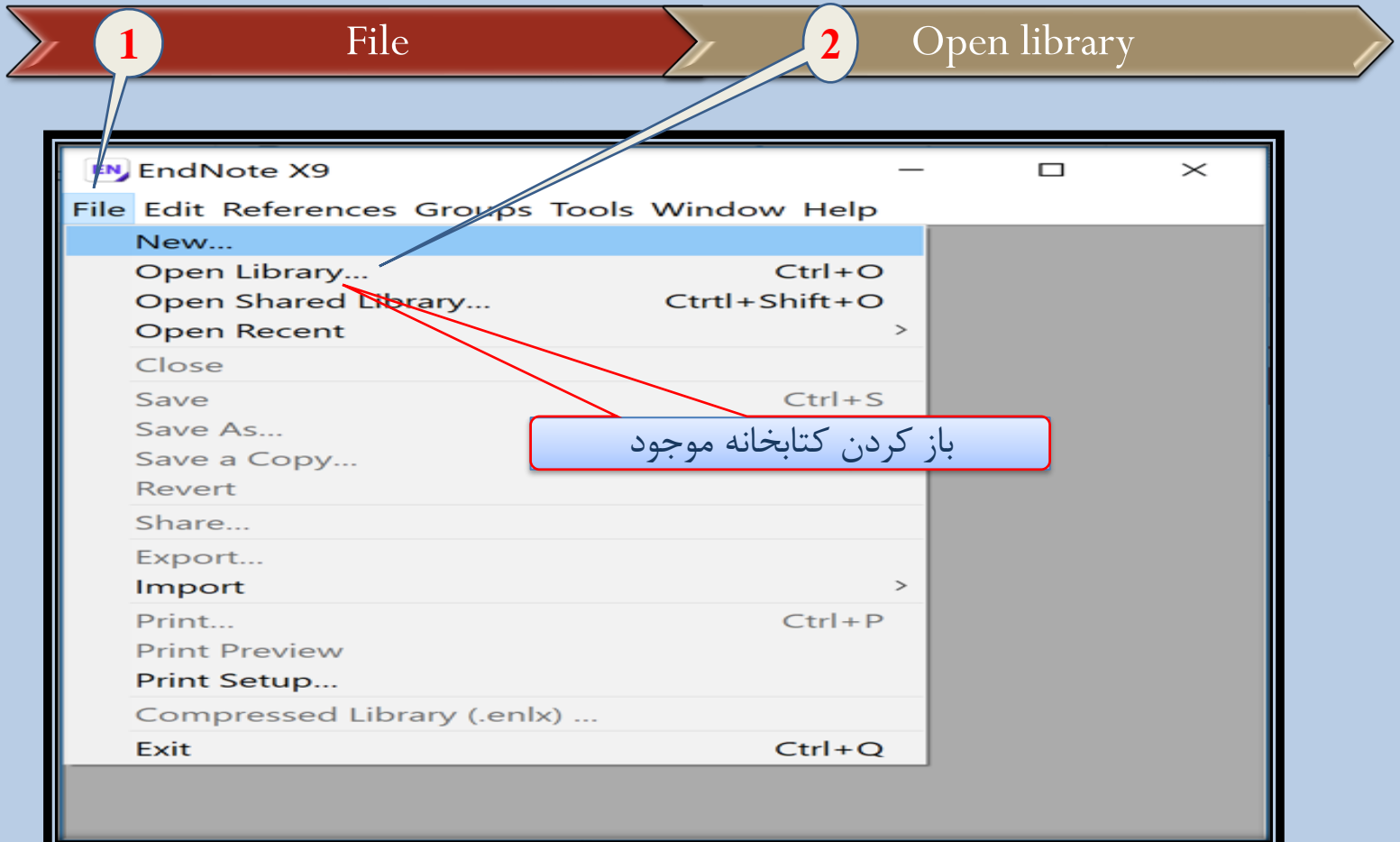

مدرس: نیلوفر درویشی - هومن قاسمی **<sup>19</sup>**

❑ وارد کردن اطالعات)منابع( در کتابخانه

وارد کردن منبع در End note به سه روش صورت میگیرد: E I. وارد کردن دستی اطالعات II. بازیابی انالین و مستقیم منبع III. بارگیری فایل متنی منابع از پایگاه های کتاب شناختی و انتقال به End note

مدرس: نیلوفر درویشی - هومن قاسمی **<sup>20</sup>**

❑ وارد کردن اطالعات)منابع( در کتابخانه

#### ❑ **وارد کردن منبع در note End به صورت دستی:**

برای این کار میتوان از گزینه reference newکه به صورت shortcutدر باالی صفحه است استفاده کرد هم چنین میتوان از قسمت referencesدر بالای صفحه این گزینه را انتخاب نمود یا اینکه از کلید N+Ctrl استفاده نمود.

I. در ابتدا نام خانوادگی نویسنده وارد بشود II. نام هر نویسنده در یک سطر جدا وارد شود ❑ پس از باز شدن صفحه مربوطه باید اطالعات کتاب شناختی مربوط به رفرنس و مقاله مد نظر را در فیلدهای مختلف وارد کنیم در انجام این عمل توجه به موارد زیر ضروری است:

مدرس: نیلوفر درویشی - هومن قاسمی **<sup>21</sup>**

❑ وارد کردن اطالعات)منابع(در فایل کتابخانه ایجاد شده به صورت دستی

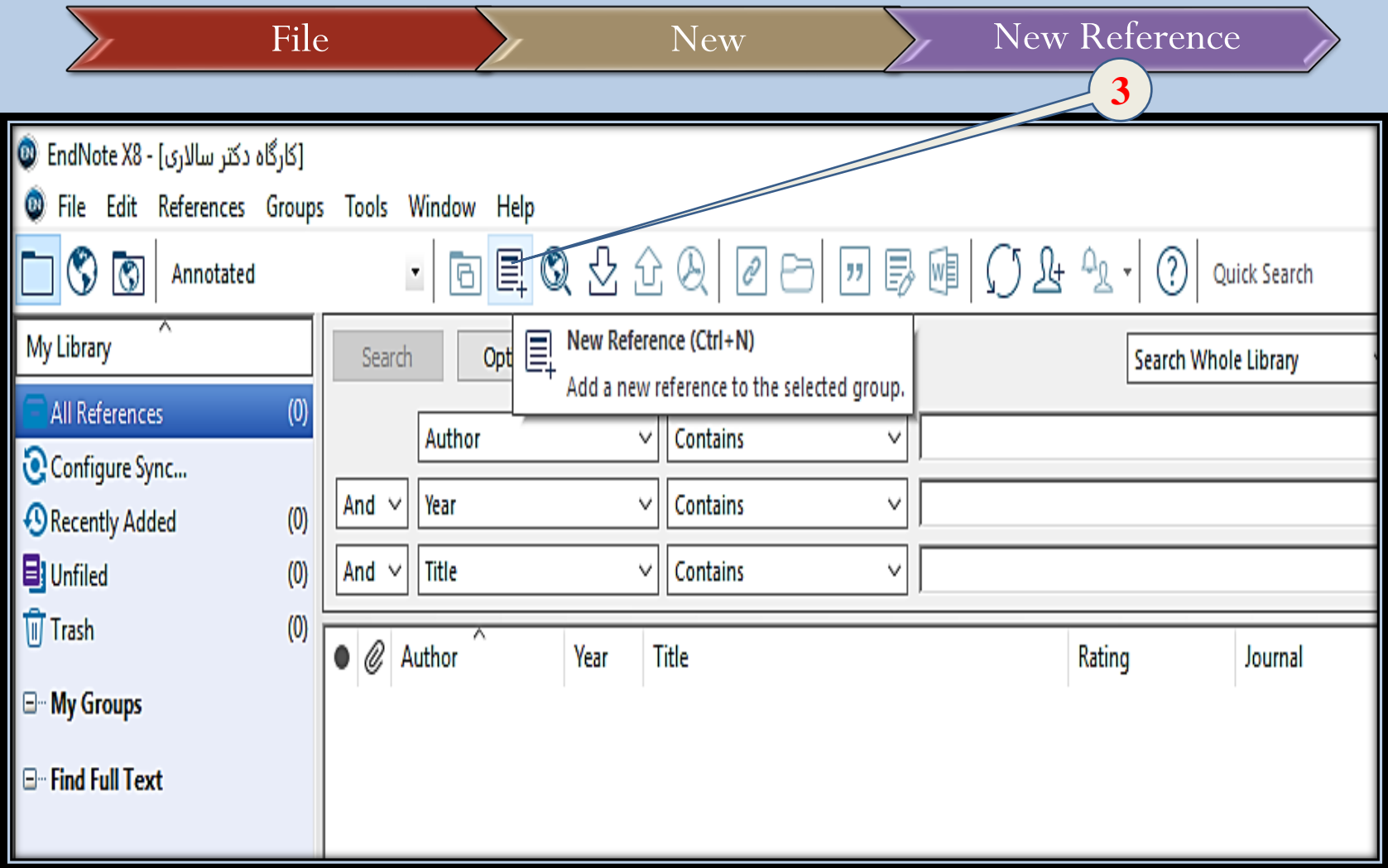

مدرس: نیلوفر درویشی - هومن قاسمی **<sup>22</sup>**

❑ وارد کردن اطالعات)منابع(در فایل کتابخانه ایجاد شده به صورت دستی

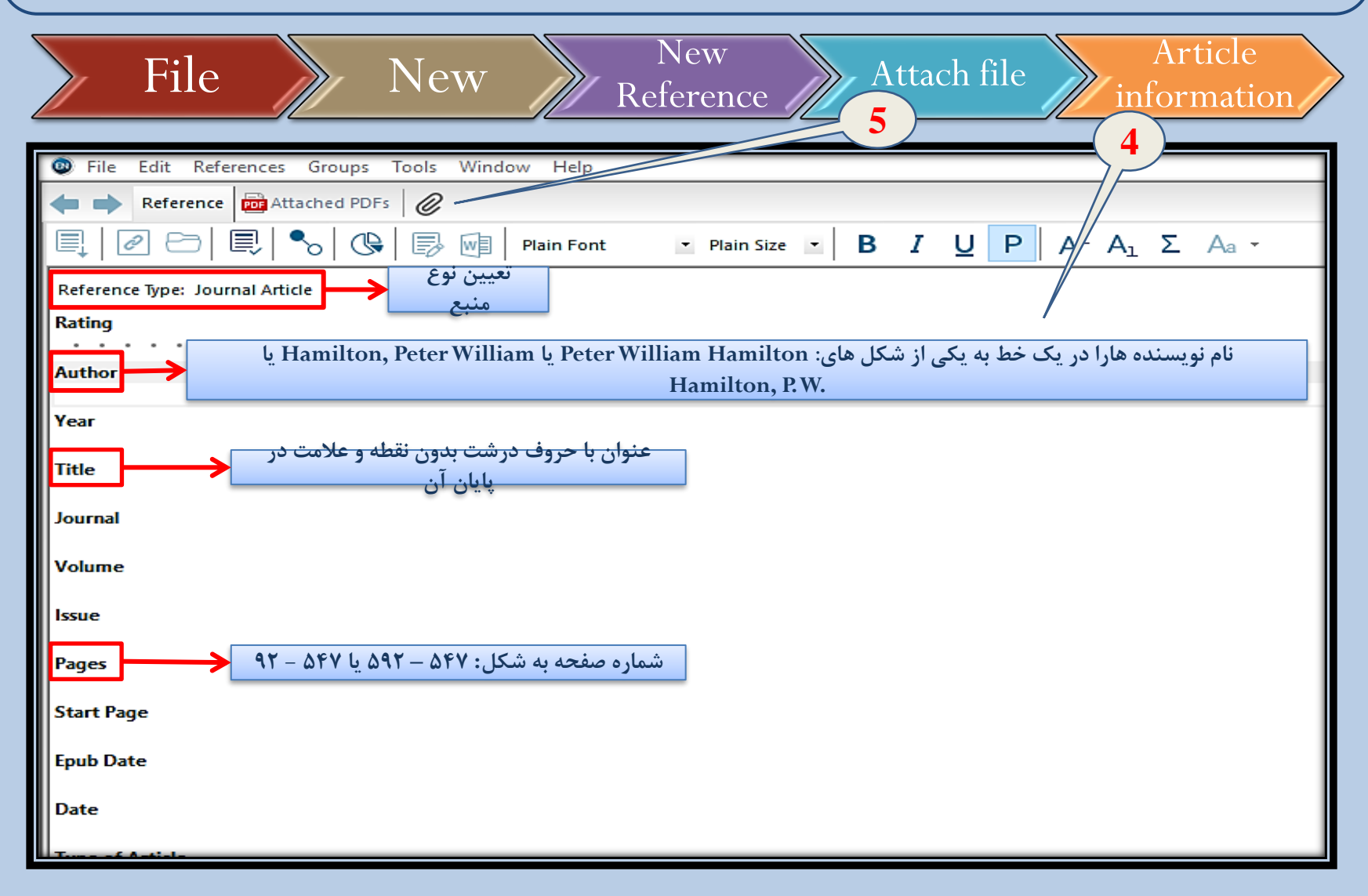

**23** مدرس: نیلوفر درویشی - هومن قاسمی

❑ وارد کردن اطالعات)منابع(در فایل کتابخانه ایجاد شده به صورت دستی

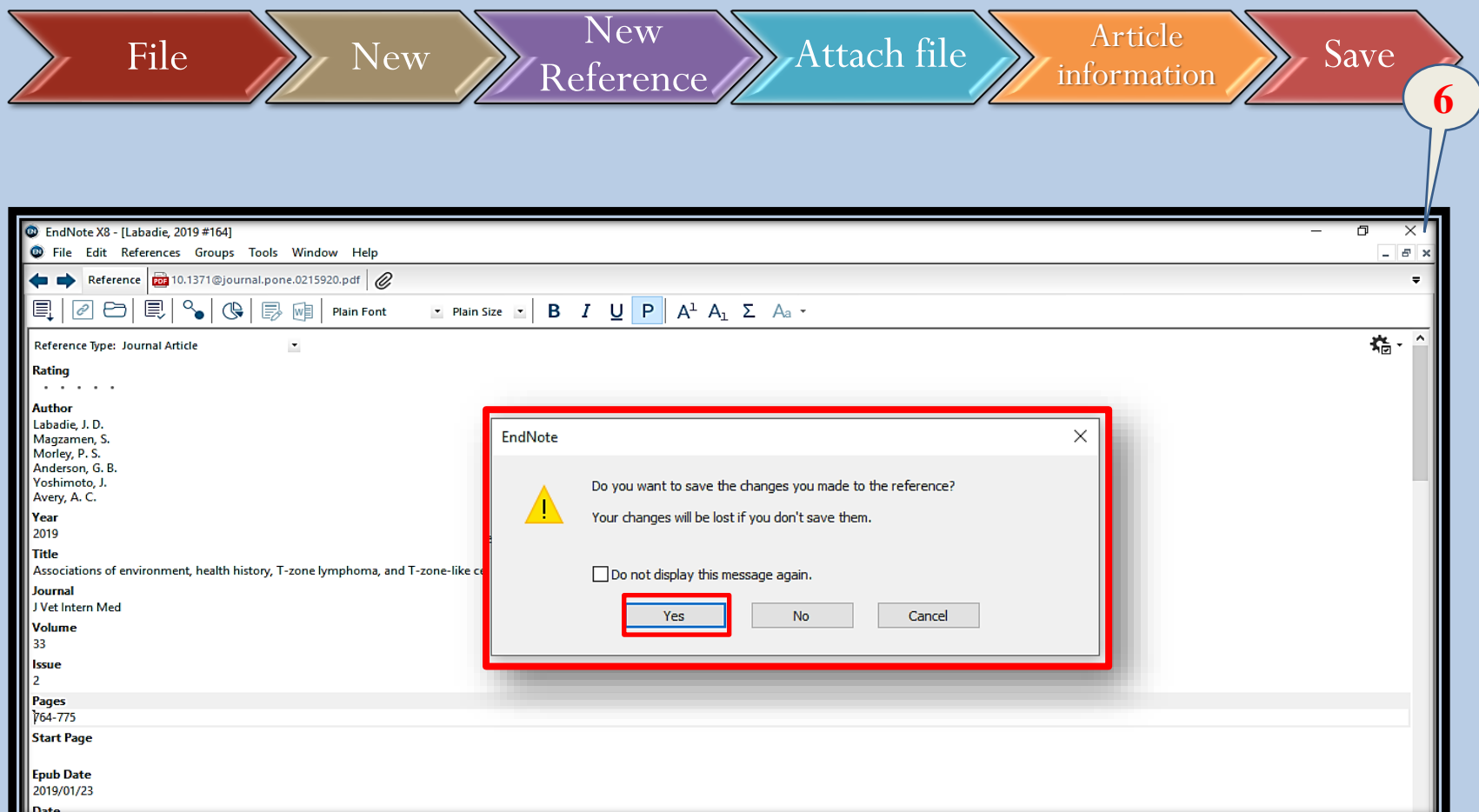

**24** مدرس: نیلوفر درویشی - هومن قاسمی

❑ وارد کردن اطالعات)منابع( در کتابخانه

 $\blacksquare$  وارد کردن منبع در End note به صورت بازیابی انلاین منابع: برای این کار باید گزینه search online را shortcut انتخاب کرد یا این که search onlineرا از منوی tools انتخاب نمود. I. انتخاب پایگاه داده مد نظر II. ورود اطالعات مد نظربرای سرچ باید توجه نمود که برخی از پایگاه های داده ای رایگان نیستند.

مدرس: نیلوفر درویشی - هومن قاسمی **<sup>25</sup>**

❑ وارد کردن اطالعات)منابع( در کتابخانه به صورت بازیابی آنالین منابع

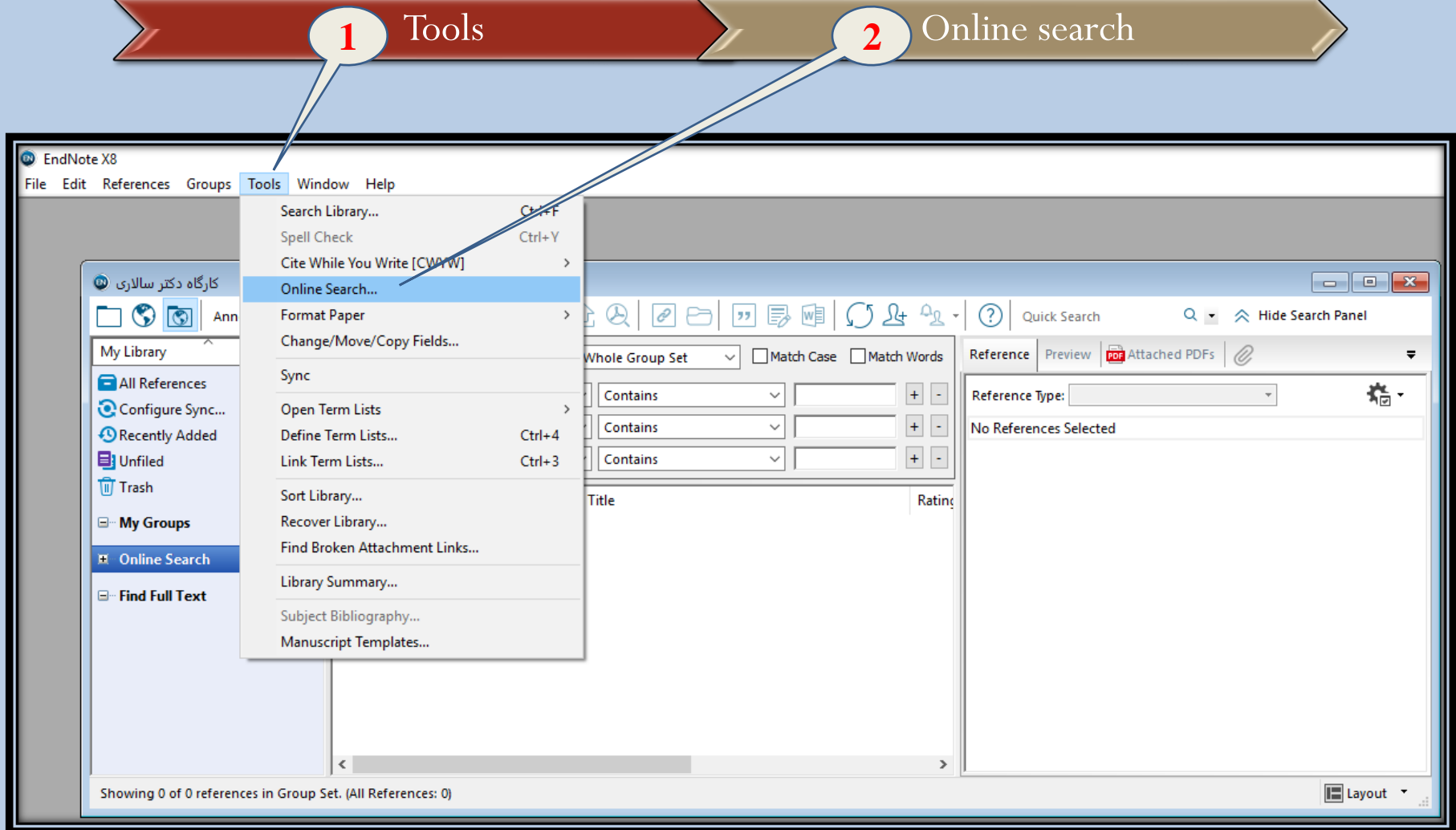

**26** مدرس: نیلوفر درویشی - هومن قاسمی

❑ وارد کردن اطالعات)منابع( در کتابخانه به صورت بازیابی انالین منابع  $\text{Tools}$   $\longrightarrow$  Online search  $\rightarrow$  Choose connection  $\rightarrow$  Choose **3 4**Edit References Groups Tools Window Help  $\times$ **Choose A Connection** کارگاه دکتر سالاری **ه**  $-$ ・同目のみ  $\overline{\mathsf{A}}$ Name **Information Provider**  $\odot$   $\odot$ Annotated  $Q +$ Hide Search Panel rch Vanderbilt U Library Catalogs My Library **Road** Attached PDFs  $\overline{\phantom{a}}$ Search Options  $\rightarrow$ Sear Villanova U Library Catalogs Virginia Commonwealth U Library Catalogs All References  $(0)$ 指 - $\bar{\phantom{a}}$ Author Virginia Tech U Library Catalogs Configure Sync... Wake Forest U Library Catalogs And  $\vee$ Year lected *O* Recently Added  $(0)$ Waseda U Library Catalogs Washington St U Library Catalogs **El** Unfiled  $(0)$ And  $\vee$ **Title** Water Resources (EBSCO) EBSCO **mTrash**  $(0)$ Wayne State U Library Catalogs  $\bullet \quad \text{\&}$  Author **Year** Web of Science AHCI (TR) **Thomson Reuters E** My Groups Web of Science Core Collection (TR) **Thomson Reuters F** Online Search Web of Science SCI (TR) **Thomson Reuters**  $(0)$ Web of Crispes CCCT (TD) Thomasan Doutors **E**-Find Full Text Quick Search  $\checkmark$ Find by **A** Less Info: Cancel Choose File Name: Web of Science Core Collection (TR).enz Created: Thursday, August 1, 2019, 1:40:35 PM Modified: Friday, January 17, 2014, 10:42:52 AM **Based On:**  $\langle$ Category: Thomson Reuters Showing 0 of 0 references in Group Set. (All References: 0) **E** Layout ▼ Comments: Searches all citation indexes on Web of Science.  $\boldsymbol{\wedge}$  $\checkmark$ **ILIMITATIONS** Showing 438 of 438 connection files.

**27** مدرس: نیلوفر درویشی - هومن قاسمی

❑ وارد کردن اطالعات)منابع( در کتابخانه به صورت بازیابی انالین منابع  $\text{Tools}$  > Online search > Choose connection > Choose > Writing **5** کارگاه دکتر سالاری ©  $\begin{array}{c|c|c|c|c|c} \hline \multicolumn{3}{c|}{\mathbf{.}} & \multicolumn{3}{c|}{\mathbf{.}} & \multicolumn{3}{c|}{\mathbf{.}} & \multicolumn{3}{c|}{\mathbf{.}} & \multicolumn{3}{c|}{\mathbf{.}} & \multicolumn{3}{c|}{\mathbf{.}} & \multicolumn{3}{c|}{\mathbf{.}} & \multicolumn{3}{c|}{\mathbf{.}} & \multicolumn{3}{c|}{\mathbf{.}} & \multicolumn{3}{c|}{\mathbf{.}} & \multicolumn{3}{c|}{\mathbf{.}} & \multicolumn{3}{c|}{\mathbf$  $O44$ **向具Q 公众&**  $\overline{\mathcal{P}}$ | レットリット ランプ しょうしょう はんしゃ ᢙ  $\circ$   $\circ$  $\vert \cdot \vert$  $\overline{c}$  $\Theta$ Annotated **Ouick Search** Q -  $\otimes$  Hide Search Panel Reference Preview **Port** Attached PDFs My Library Match Case Match Words Search Options + **Search Remote Library**  $\checkmark$ All References  $(0)$ 端 - $\pm$   $\vert$  -Contains Reference Type:  $\sim$ Author (Smith, A. B.)  $\checkmark$  $\checkmark$ Configure Sync...  $+$   $\vert$  -Year (limiter only) Contains No References Selected And  $\vee$  $\checkmark$  $\checkmark$  $(0)$ Recently Added  $\pm$   $\,$   $\,$   $\,$   $\,$   $\,$ **目** Unfiled  $(0)$ And  $\sim$ Title  $\checkmark$ Contains  $\checkmark$ Author (Smith, A. B.) **可Trash**  $(0)$ Ø, Au Year (limiter only) litle Ratino **Title** □ My Groups Title/Keywords/Abstract Journal **E**. Online Search **Author Address** شامل بشود یا شامل نشود **Q** Library of Congress  $(0)$ **Q** LISTA (EBSCO)  $(0)$ **Q** PubMed (NLM)  $(0)$ Web of Science Core...  $(0)$ more... And or Or**E** Find Full Text  $\langle$  $\rightarrow$ E Layout \* Showing 0 of 0 references in Group. (All References: 0)

**28** مدرس: نیلوفر درویشی - هومن قاسمی

❑ وارد کردن اطالعات)منابع( در کتابخانه

 $\blacksquare$  وارد کردن منبع در End note به صورت بارگیری منابع(انتقال):

در این روش داریم:

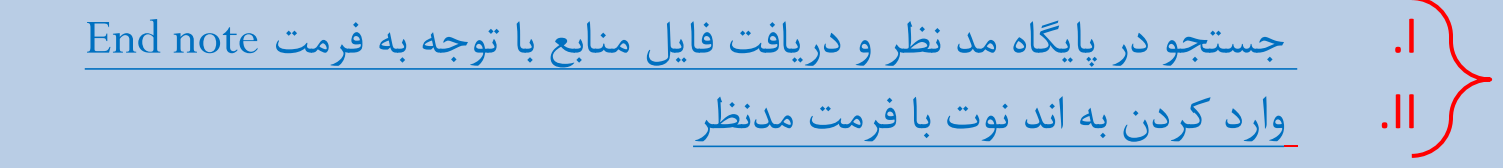

مدرس: نیلوفر درویشی - هومن قاسمی **<sup>29</sup>**

وارد كردن اطلاعات (منابع) در گروه های مجزا

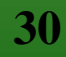

❑ وارد کردن اطالعات)منابع( در گروه های مجزا

❑ ساختن گروه جدید: ابتدا منابعی را که میخواهیم در یک گروه قرار دهیم انتخاب میکنیم. I. روی منابع هایالیت شده کلیک راست میکنیم. II. گزینه to reference Add را انتخاب میکنیم. III. گزینه group costume Create را انتخاب میکنیم.

میتوان در همین زبانه باز شده گروه های قبلی موجود را انتخاب نمود.

مدرس: نیلوفر درویشی - هومن قاسمی **<sup>31</sup>**

❑ ایجاد گروه جدید در کتابخانه

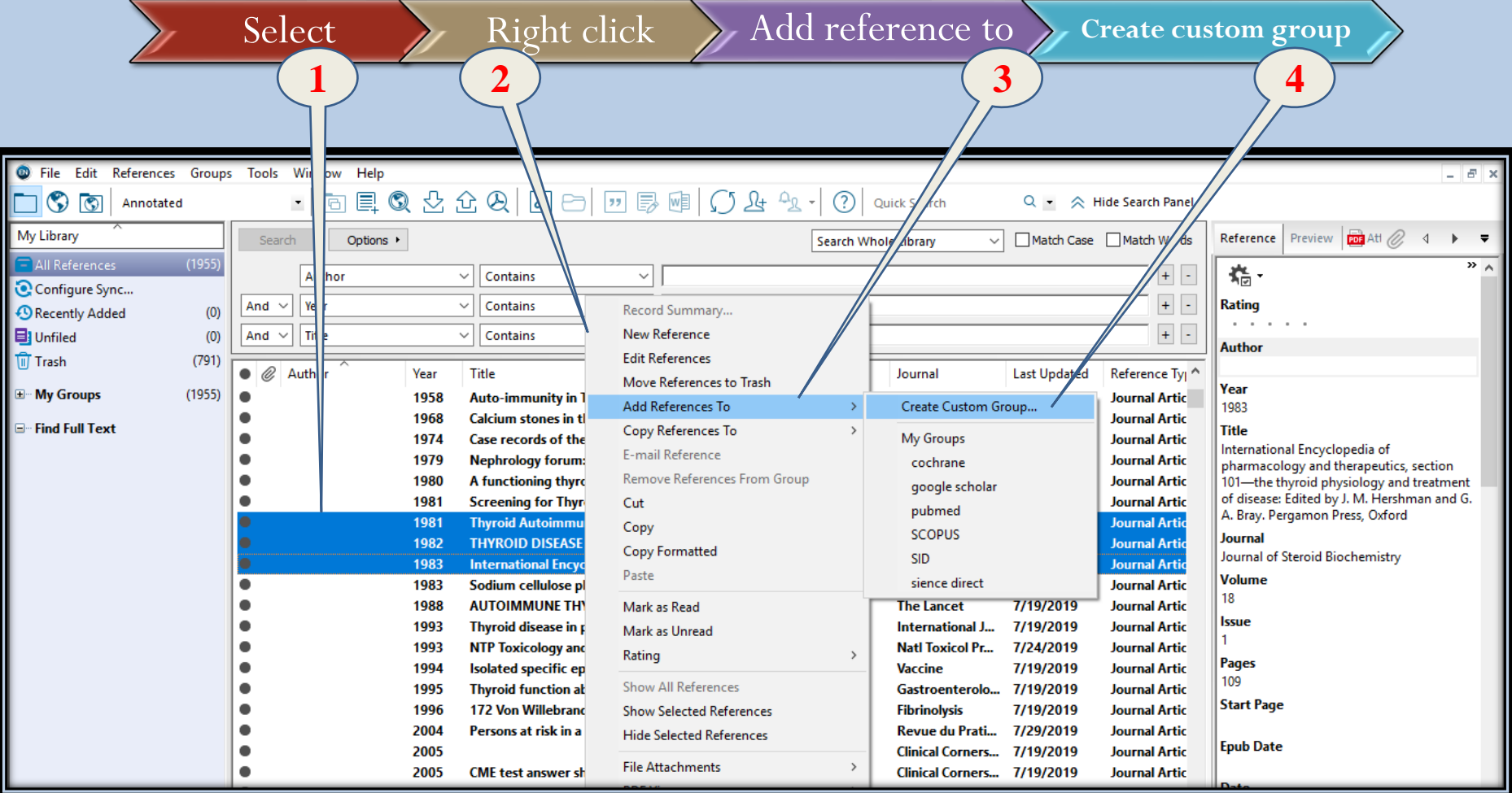

**32** مدرس: نیلوفر درویشی - هومن قاسمی

ًا وارد کردن اطلاعات(منابع) <mark>در گروه های تشکیل شده قبلی</mark>

![](_page_32_Picture_52.jpeg)

**33** مدرس: نیلوفر درویشی - هومن قاسمی

❑ وارد کردن اطالعات)منابع( در گروه های مجزا

![](_page_33_Picture_1.jpeg)

❑ ایجاد گروه جدید در کتابخانه

![](_page_34_Picture_38.jpeg)

**35** مدرس: نیلوفر درویشی - هومن قاسمی

![](_page_35_Picture_0.jpeg)

![](_page_35_Picture_1.jpeg)

![](_page_36_Figure_0.jpeg)

V. انتخاب فایل بارگیری شده از منبع

پس از ورود اطالعات به کتابخانه اند نوت میتوان تعداد Reference های ذخیره شده را در منوی (Reference tab) مشاهده نمود.

$$
37
$$

استفاده از End note در حال نوشتن مقاله  $(CWYW)$ 

![](_page_37_Picture_1.jpeg)

❑ استفاده از note End در هنگام نوشتن مقاله

❑ شرط انجام این کار فعال بودن افزونه note End در Word میباشد.

I. برای این کار در جایی که میخواهیم رفرنس ایجاد کنیم کلیک کرده و citation Insert را انتخاب میکنیم. II. عنوان مقاله ای که میخواهیم را میابیم. III. بر روی Author Exclude & Insert کلیک میکنیم.

مدرس: نیلوفر درویشی - هومن قاسمی **<sup>39</sup>**

![](_page_39_Picture_0.jpeg)

![](_page_39_Picture_1.jpeg)

❑ اطالعات تکمیلی

❖میتوان استایل و فرمت منابع را با استفاده از گزینه styles put Out موجود در منوی Edit متناسب با ژورنال مد نظر تغییر داد. ❖میتوان با استفاده از file Attach موجود در panel Tabs متن کامل مقاله را به نرم افزار اضافه نمود. ❖میتوان با استفاده از گزینه text full Find موجود در منوی References درصورت در دسترس بودن و قابل دانلود بودن متن مقاله ان را به نرم افزار اضافه کرد.

مدرس: نیلوفر درویشی - هومن قاسمی **<sup>41</sup>**

# ❑ اطالعات تکمیلی

خه میتوان با استفاده از گزینه Find references update از منوی $\clubsuit$ References جدیدترن اطالعات ثبت شده برای مقاله را دریافت نمایید. ❖میتوان با استفاده از گزینه duplicate Findدر منوی Referencesمقاالت تکراری را شناسایی نمود.

#### **End of Chapter**

**Manufacturers**